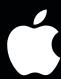

# **ios wifi setup instructions**

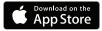

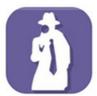

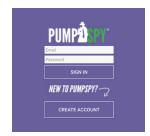

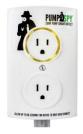

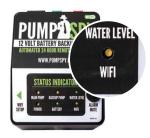

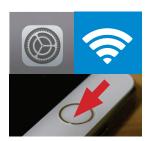

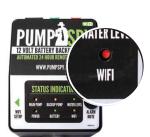

RED LED
Offline/Attempting
to Connect

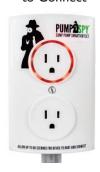

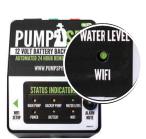

GREEN LED Connected to PumpSpy

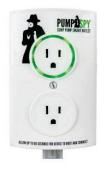

### STEP I: Download and Install the PumpSpy App from the App Store

# **STEP 2: Open the app and create a new PumpSpy Account.**

- After entering your info, press Done.
- Press the home button on your Apple device.

## STEP 3: Make sure the PumpSpy device is in WiFi Setup Mode

- The WiFi LED light on the device should be yellow (setup mode).
- If the WiFi LED is not yellow, press and hold the WiFi setup button. The LED will turn yellow/enter setup mode after 3 seconds.

#### DO NOT PRESS THE WIFI SETUP BUTTON LONGER THAN 5 SECONDS!

#### STEP 4: Connect to the PumpSpy device

- On your Apple device, open Settings.
- Select WiFi.
- Connect to the WiFi network named "PumpSpy."
- If your device warns that no internet connection is available, that is normal. Stay connected to the PumpSpy Wi-Fi network.
- Press the home button on your Apple device.

#### STEP 5: Enter your WiFi Network Credentials

- Open the PumpSpy app.
- Select your WiFi network from the list of available networks.
- Enter the password for the selected WiFi network and press Done.
- The WiFi LED will turn red for several seconds, then green once successfully connected to PumpSpy servers. If it stays red after 60 seconds, start over. (Make sure you enter the correct Wi-Fi password!)
- A Success message will be displayed once connected. Press OK.
- Continue the setup process on the app by entering the location of the PumpSpy device.

#### **STEP 6: Enter Alert Contacts**

- On the PumpSpy App, select Contacts.
- Following the onscreen prompts, enter cell phone numbers and/or email addresses that should receive PumpSpy alerts.